## **Настройка PPPoE на Windows 7**

1. Нажимаем кнопку «Пуск»

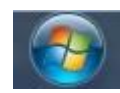

2. Выбираем пункт меню «Панель управления»

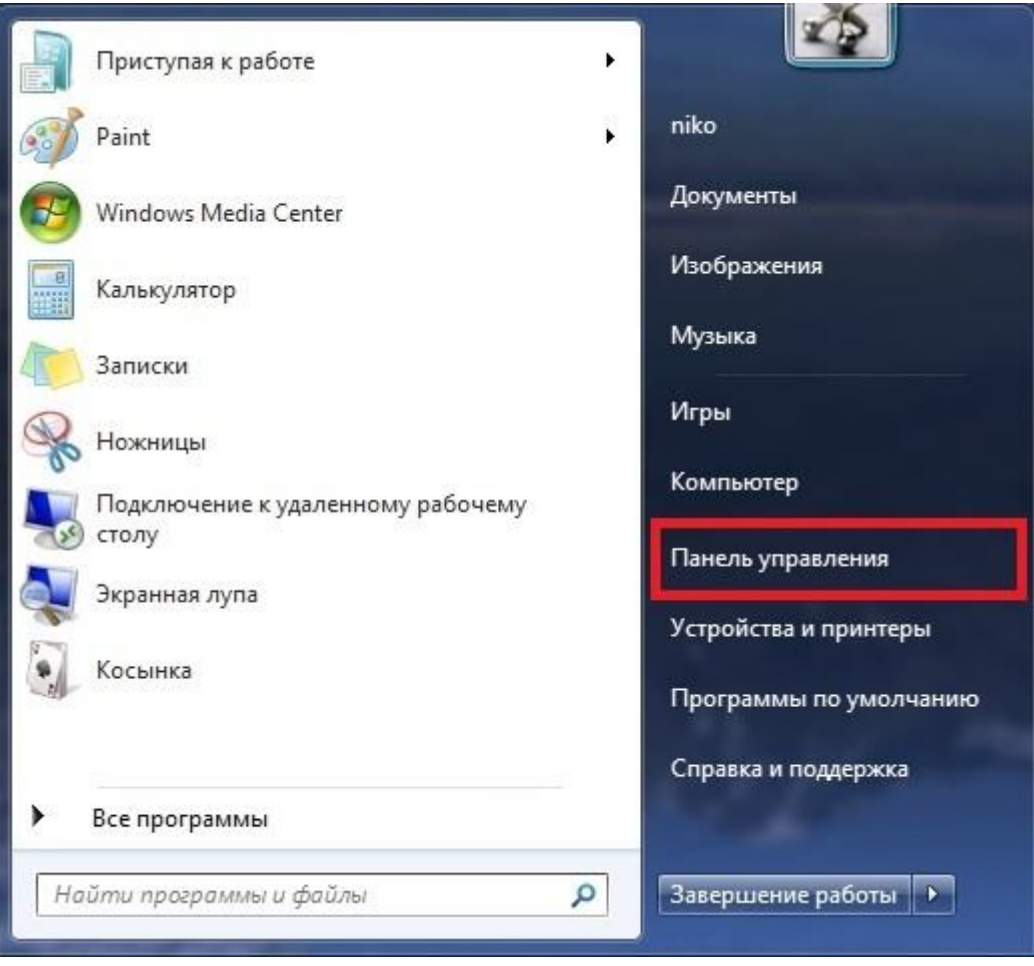

3. В меню «Просмотр по:» выбираем «Крупные значки». Заходим в «Центр управления сетями и общим доступом»

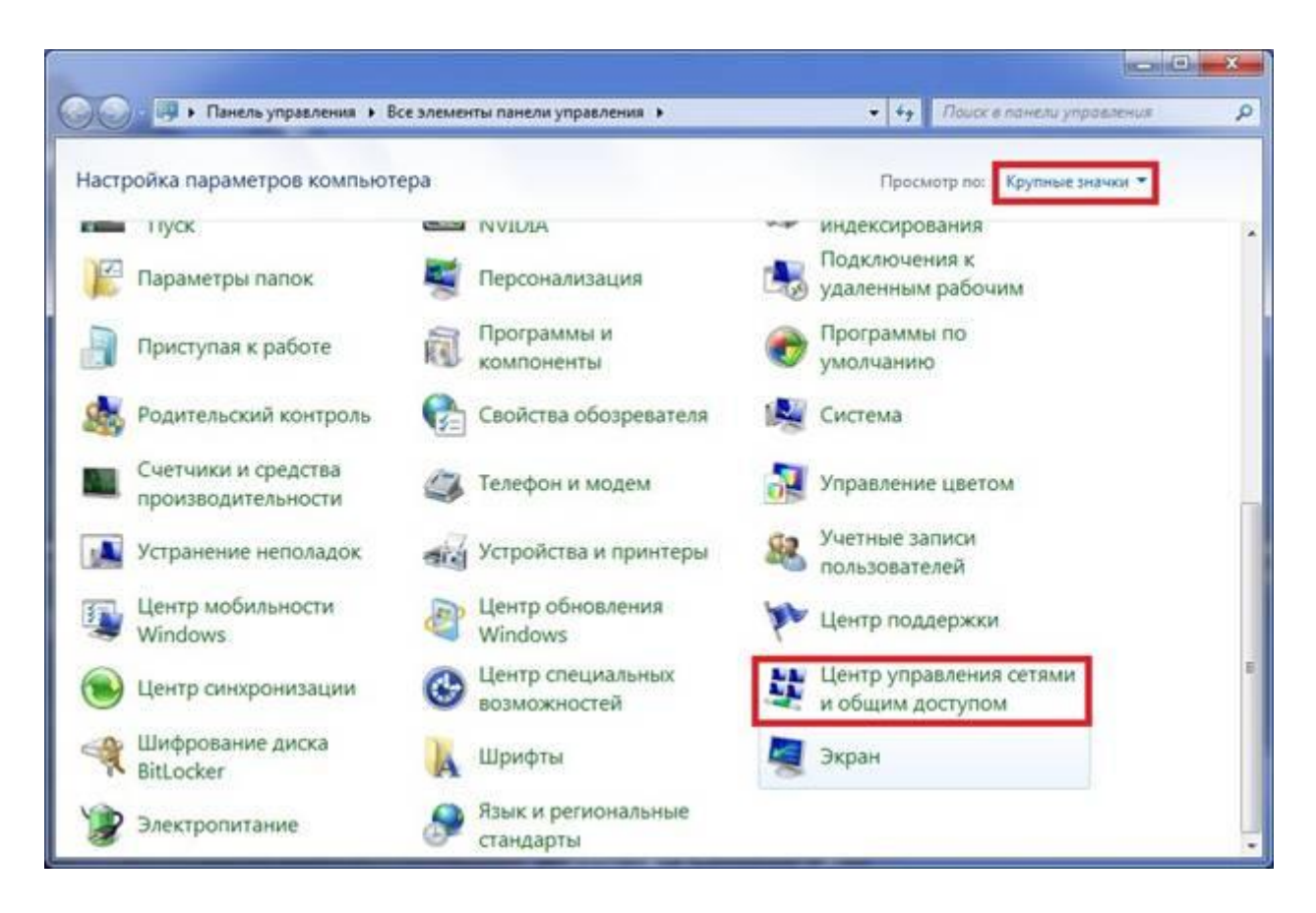

4. Выбираем пункт «Настройка нового подключения или сети»

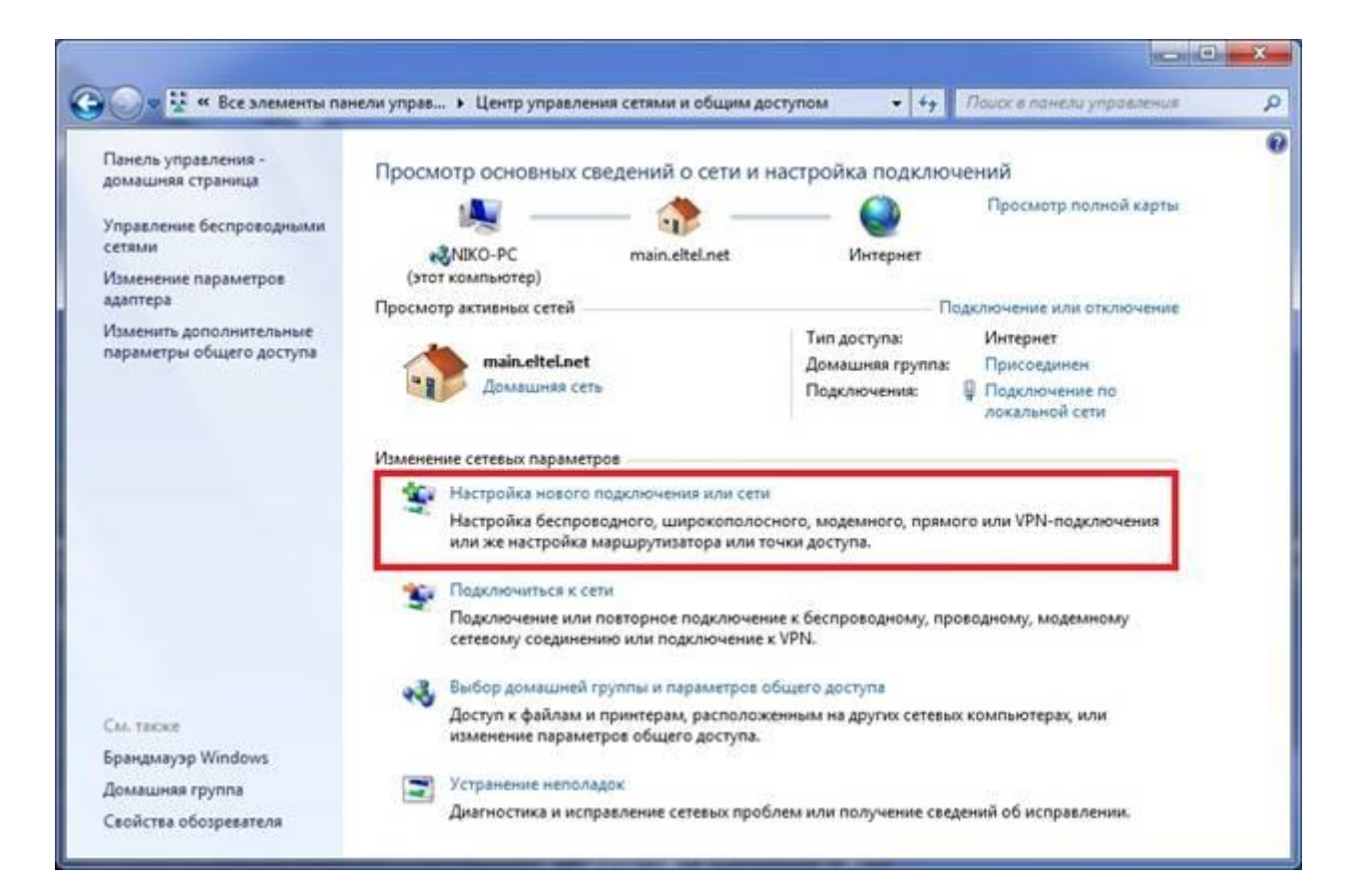

5. Выбираем «Подключение к интернету», жмем «Далее»

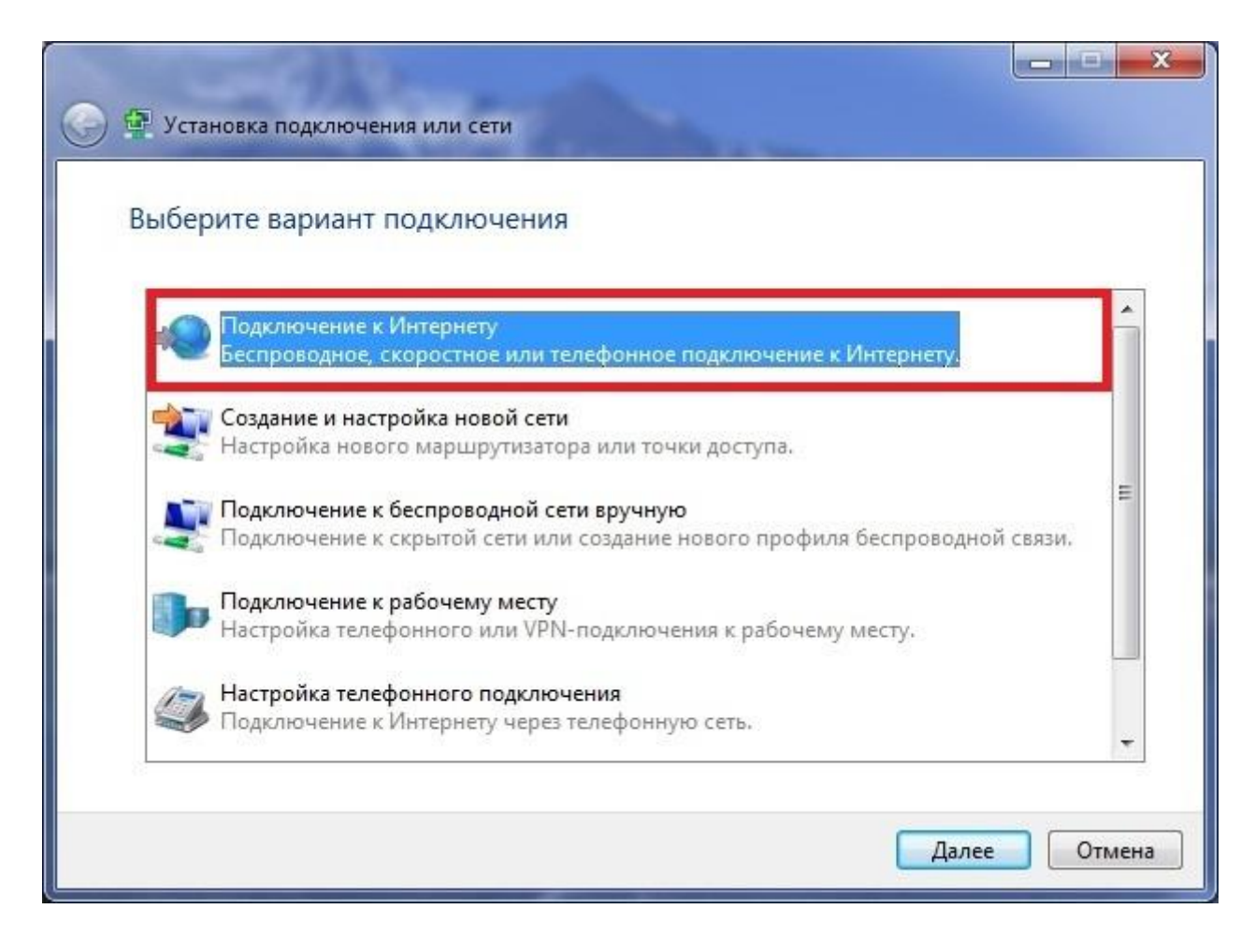

## 6. Выбираем тип подключения «Высокоскоростное (с PPPoE)»

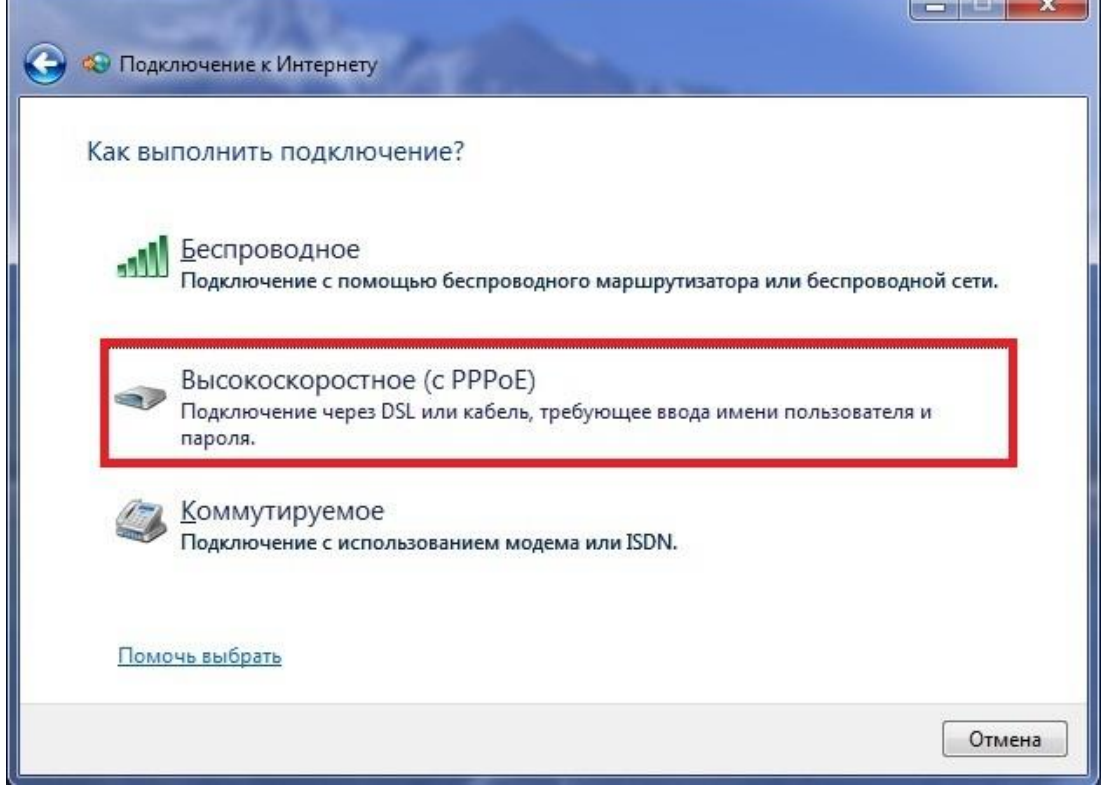

7. Вводим логин и пароль, указанные в памятке пользователя, ставим галочку «Запомнить этот пароль» и нажимаем «Подключить»

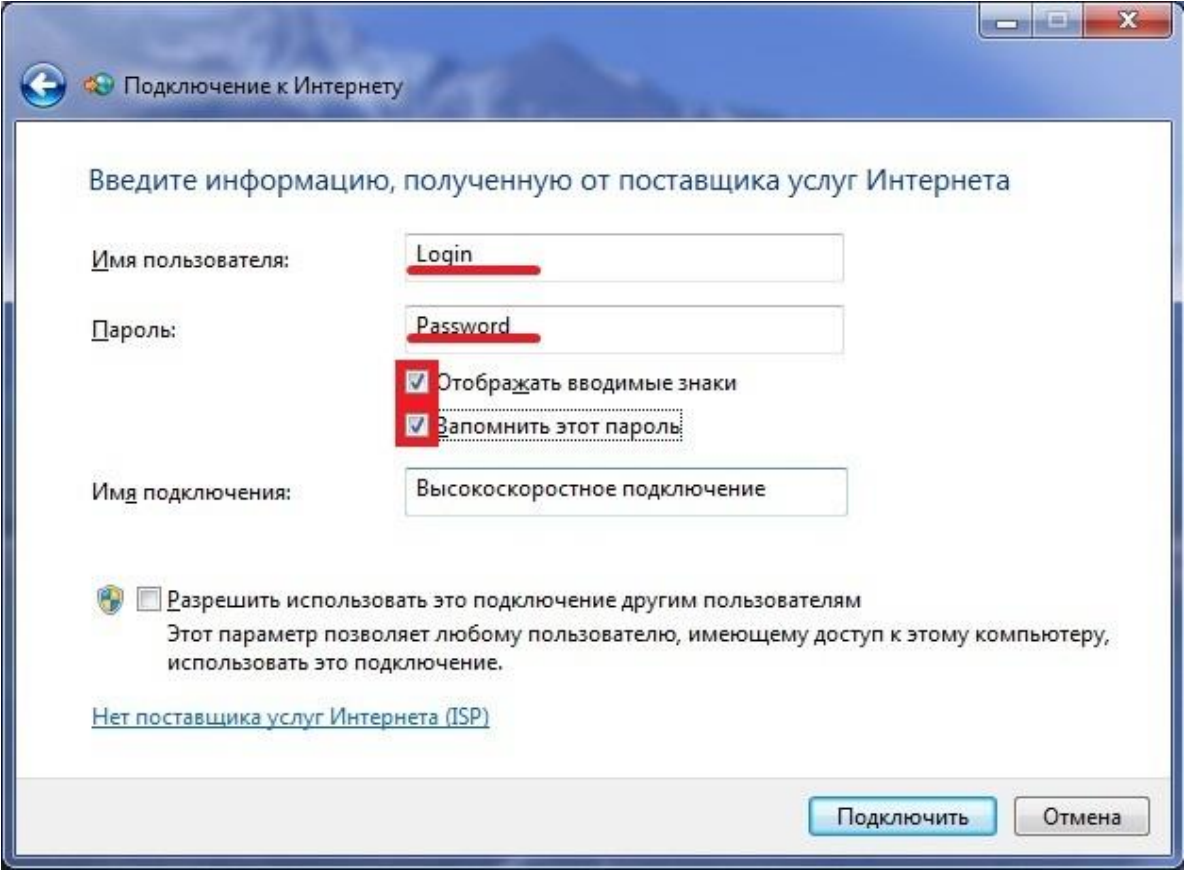

8. Нажимаем «Закрыть»

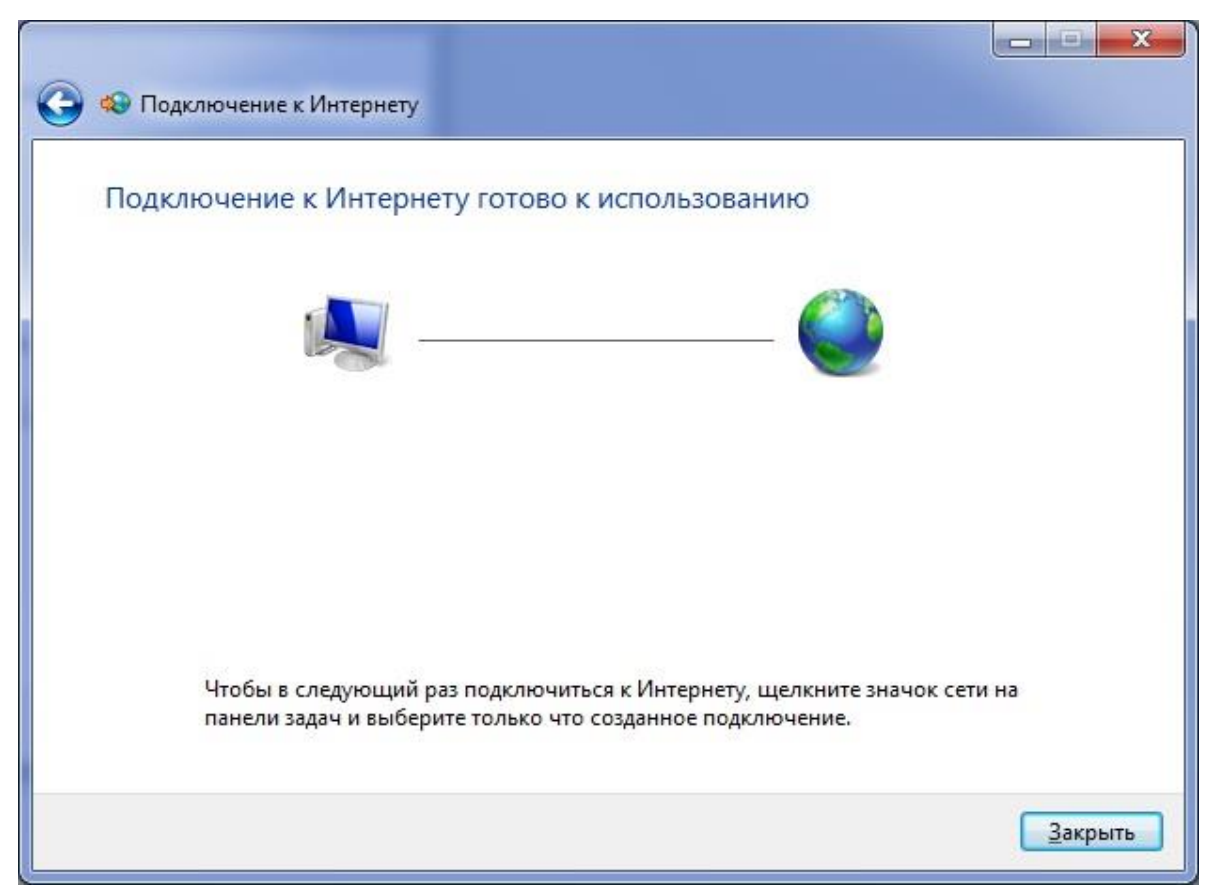

9. Подключить, отключить, просмотреть состояние PPPoE-соединения можно через соответствующий значок на Панели задач:

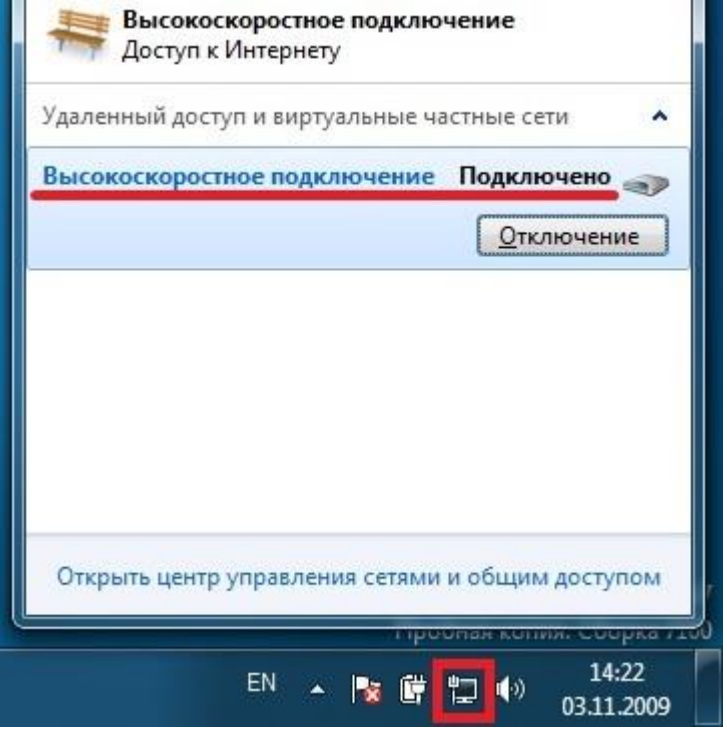